# **Graphic object creating**

This section contains the description and examples on how to create various types of graphic objects in ADA language.

How to create the graphic object:

- 1. [Graphic object creating](#page-0-0)
- 2. [Set the parameters](#page-0-1)
- 3. [Completion of the graphic object](#page-0-2)

# <span id="page-0-0"></span>1. Graphic object creating

You can create a graphic object by calling the call-back procedure [CreateObj](https://doc.ipesoft.com/display/D2DOCV21EN/Call-back+procedures#Callbackprocedures-createobj) in which enter the number of created object. In this table you can find a list of objects and pseudo objects that can be created with the help of this function.

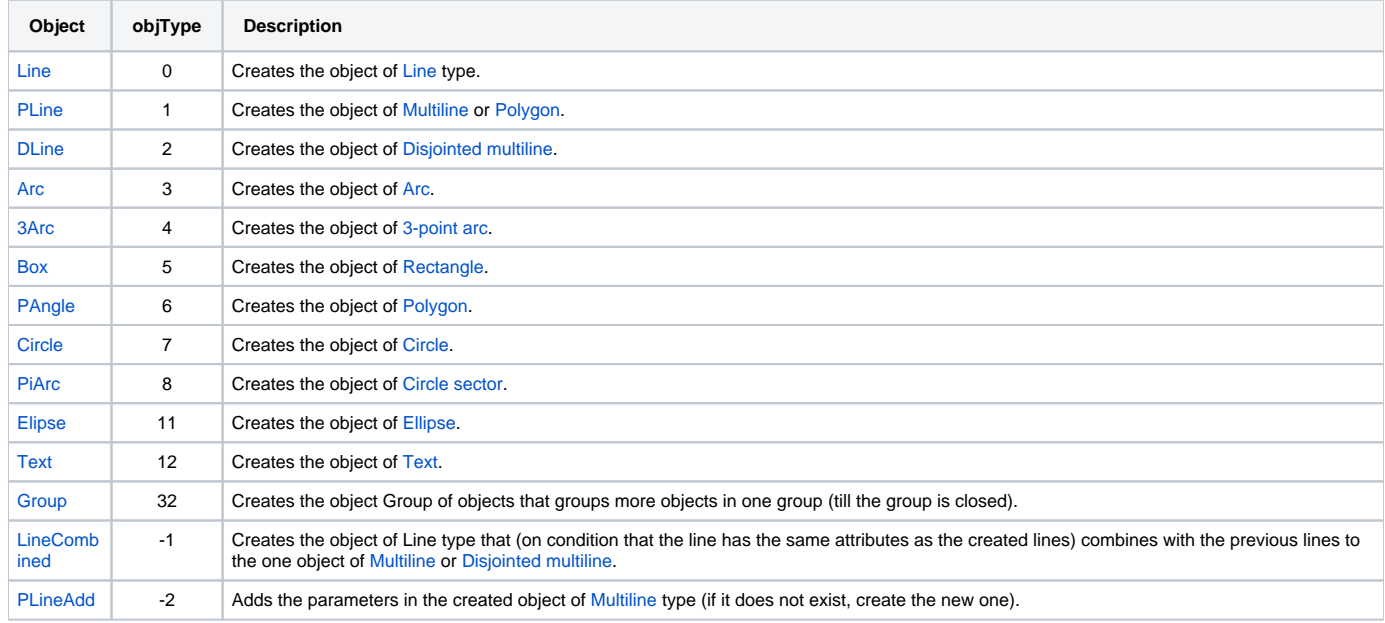

## <span id="page-0-1"></span>2. Set the parameters of new object

After creating the new object, set its parameters by calling [call-back procedures](https://doc.ipesoft.com/display/D2DOCV21EN/Call-back+procedures) of Set\_xxx type. First parameter defines the type of parameter of graphic object which is being created, the second or third one represents new value of this parameter. In this table you can find the group of parameters:

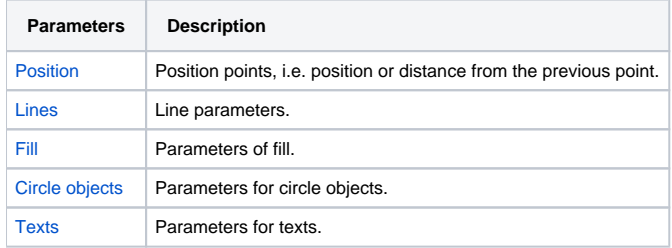

### <span id="page-0-2"></span>3. Completion of the graphic object

[Call-back procedure](https://doc.ipesoft.com/display/D2DOCV21EN/Call-back+procedures) ObjAction closes the graphic object. This procedure executes the action with the object according to the defined parameter.

#### **Characteristics of actions:**

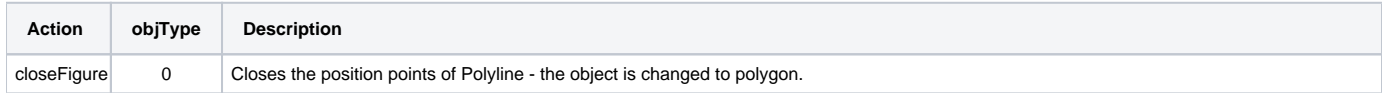

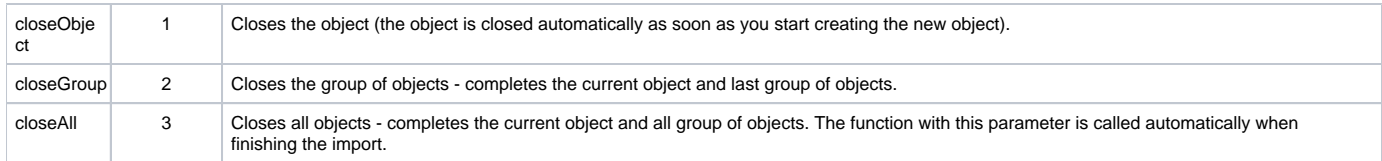

The graphic objects [Line](https://doc.ipesoft.com/display/D2DOCV21EN/Line) up to [Text](https://doc.ipesoft.com/display/D2DOCV21EN/Text) are closes automatically as soon as the next object is created.

# **Related pages:**

[Import of vector formats into pictures of D2000 System](https://doc.ipesoft.com/display/D2DOCV21EN/Import+of+vector+formats+into+D2000+System+pictures) [Graphic object creating](https://doc.ipesoft.com/display/D2DOCV21EN/Graphic+object+creating+-+examples)